# Using VA VISTA Barcode Programs

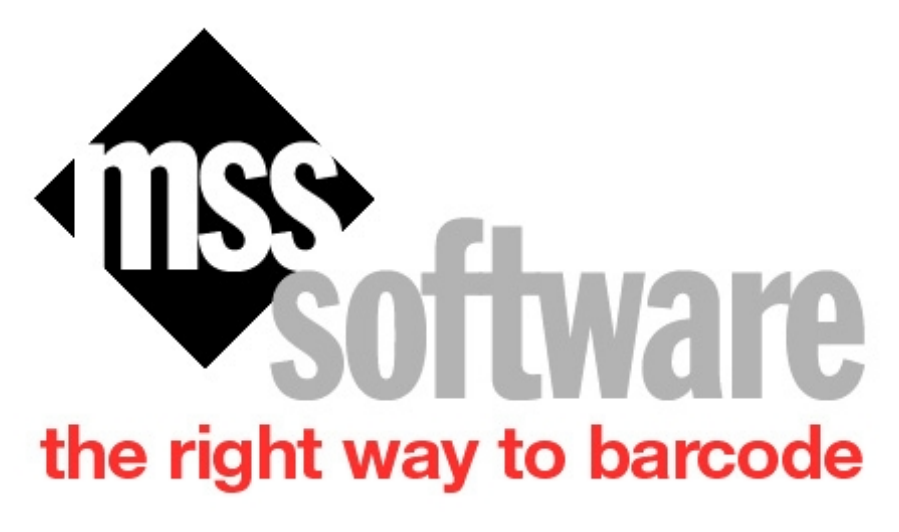

## **Table of contents**

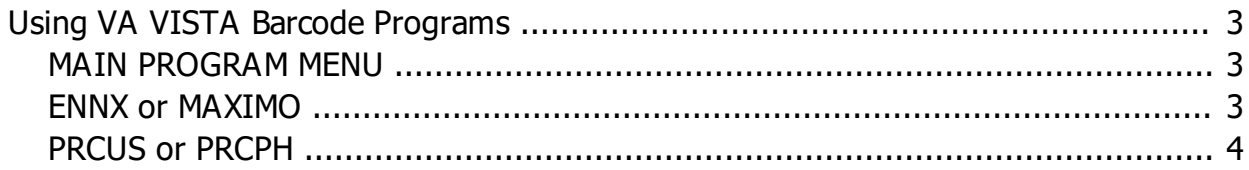

## <span id="page-2-0"></span>**Using VA VISTA Barcode Programs**

There are several Vista programs that are included on the barcode scanners that work with AMESMERS and GIP. They are as follows:

- § PRCPH EXPENDABLE PHYSICAL COUNT--Records inventory of expendable items
- **PRCUS EXPENDABLE USAGE--Records usage of expendable items**
- **ENNX NON-EXPENDABLE--Records inventory of non-expendable equipment**
- MAXIMO NON-EXPENDABLE--Asset s inventory of non-expendable equipment

Since these programs work similarly, this guide will show you how a few of the programs work so that an understanding can be gained for all of them.

#### <span id="page-2-1"></span>**MAIN PROGRAM MENU**

All programs start from the Programs Screen and the program can be started from here.

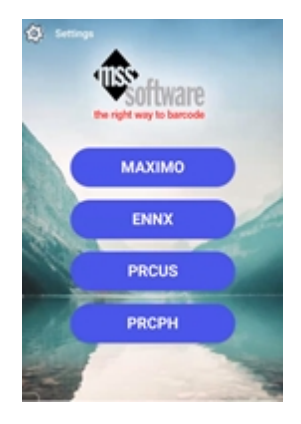

### <span id="page-2-2"></span>**ENNX or MAXIMO**

After selecting this program, the following screen will appear asking for a Station number, then a ID. Once this information is entered and saved, the main menu of the ENNX or Maximo program will appear.

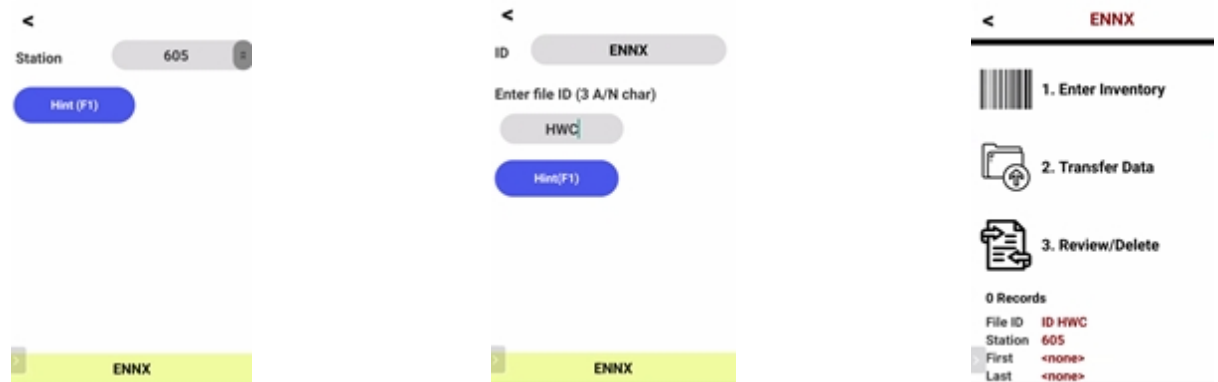

To collect data, select the Enter Inventory button and enter or scan the room # first, then scan the assets for that room. As each asset is scanned the data is collected in the scanner for later download.

#### Using VA VISTA Barcode Programs

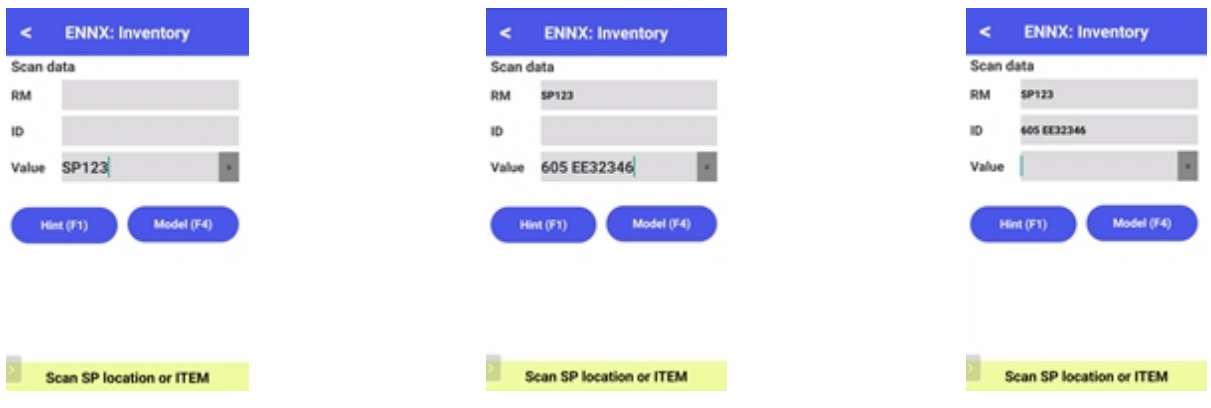

If you need to select a different room then this can be done at any time. When finished, the back arrow button can be touched or the ESC button can be pressed.

When data is ready to be uploaded to VISTA, be sure and Transfer Data from this main screen first. Then follow the instruction for transferring data through KWedge for Android 7.X.

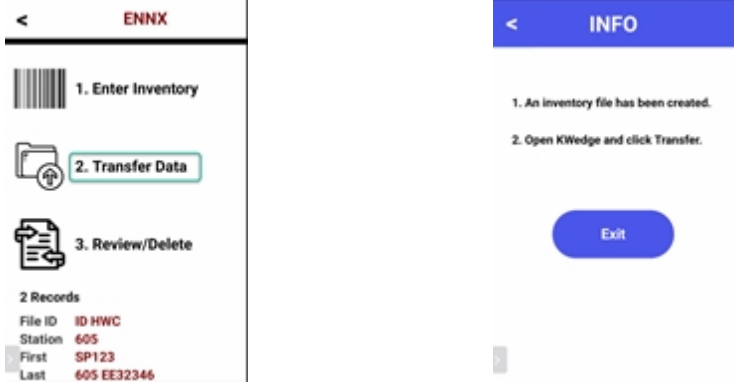

## <span id="page-3-0"></span>**PRCUS or PRCPH**

After selecting this program, the following screen will appear asking for ID. Once this information is entered and saved, the main menu of PRCUS or PRCPH will appear.

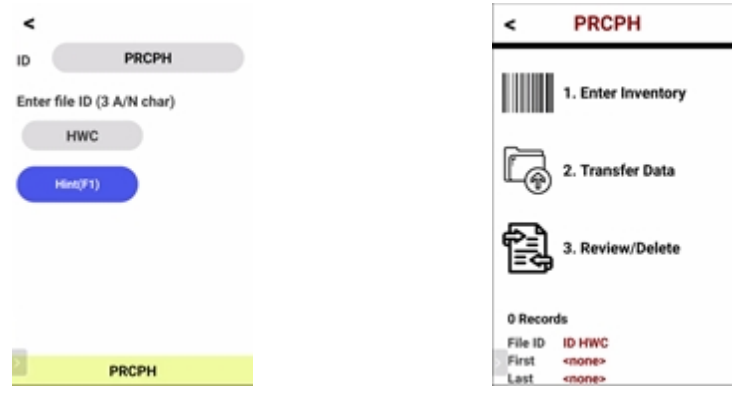

To collect data, select the Enter Inventory button and input the IE numbers and Quantities. All data is first entered into the Value field before it is saved into the IE or Qty fields.

#### Using VA VISTA Barcode Programs

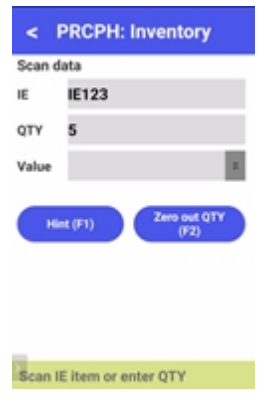

When data is ready to be uploaded to VISTA, be sure and Transfer Data from this main screen first. Then follow the instruction for transferring data through KWedge for Android 7.X.

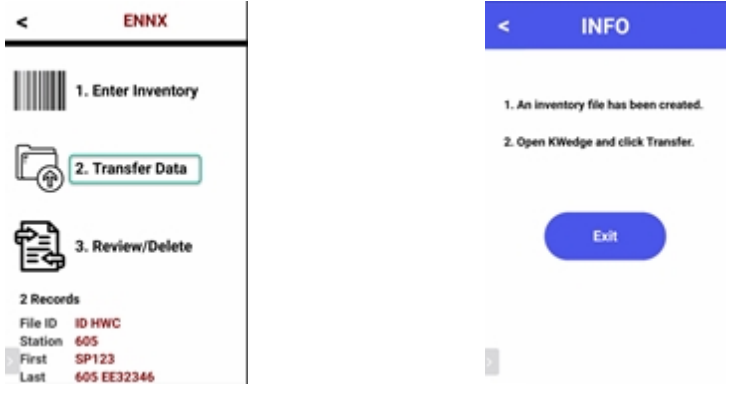